#### **BENEFICIARY OUT REACH APP**

### **1. అప్ లాగిన్ అవ్వడం:**

a) WEA/WDWS యొక్క ఆధార్ సెంబర్ Authentication ద్వారా Beneficiary OutReach App Login అవ్ాాలి.

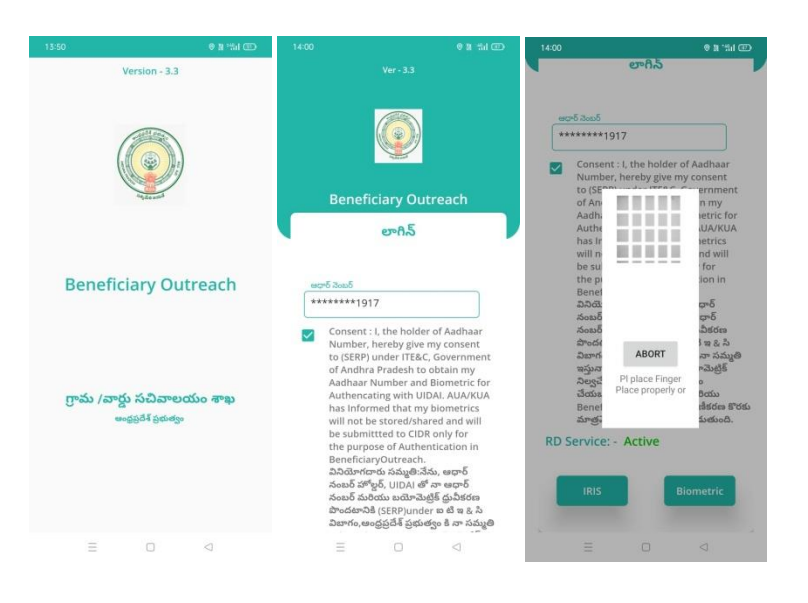

b) WEA/WDWS Beneficiary OutReach App లాగిన్ అయిన తరువాత మీకు ఈ

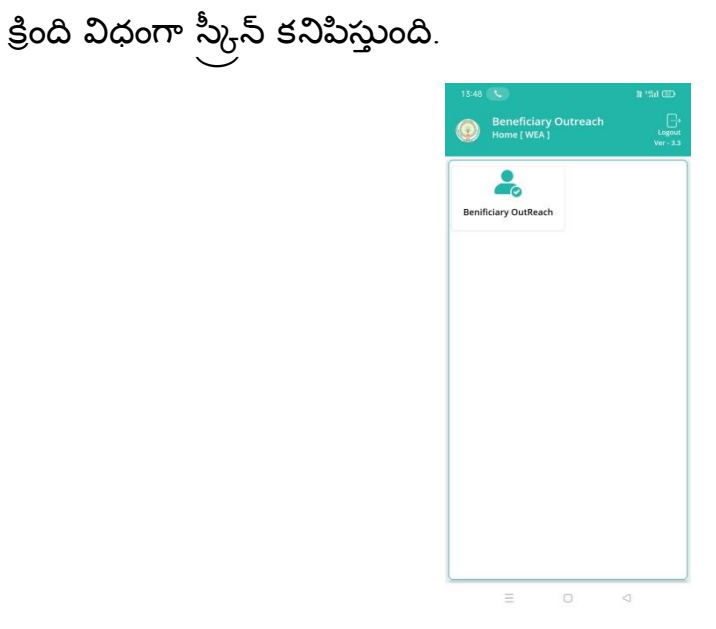

c) మీరు Beneficiary OutReach క్లిక్ చేస్తే మీకు ఈ క్రింది విధంగా కనిపిస్తుంది.

# **2. Home Screen :**

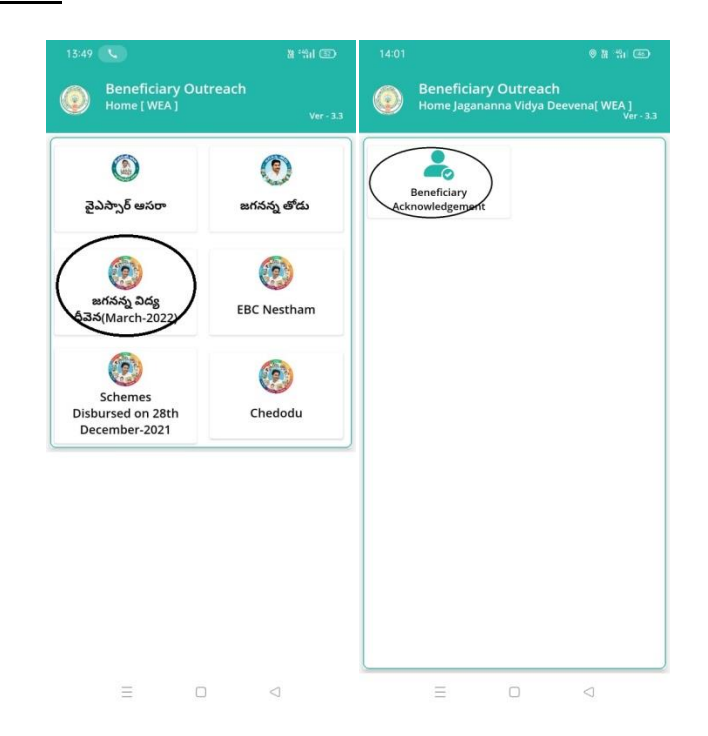

# **3. Jagananna Vidya Deevena(March-2022)(Beneficiary**

#### **Acknowledgement):**

- a) మీరు Jagananna Vidya Deevena (Beneficiary Acknowledgement) మీద క్లిక్ చేస్తే మీకు ఈ క్రింది విధముగా స్క్రీన్ కనిపిస్తుంది.
- b) మీరు మీ యొక్క Secretariat code మరియు Cluster ID ని సెలెక్ట్ చేసుకుంటే ఈ క్రింది విధంగా Student యొక్క పేర్లు,student ID's మరియు Payment Status కనిపిస్తాయి.

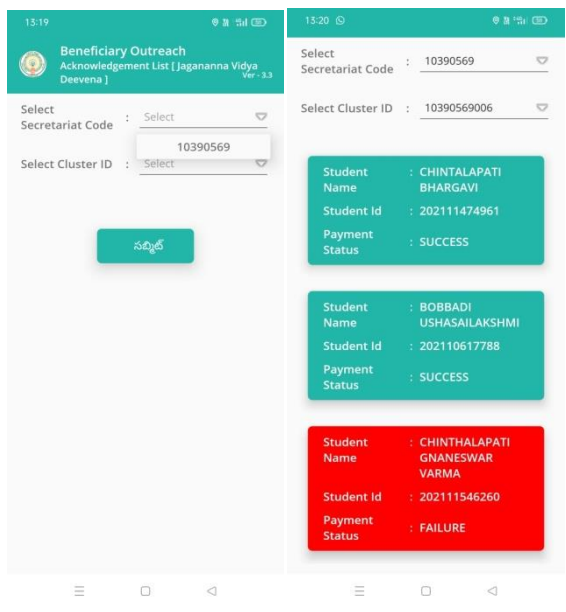

- c) list ని క్ిక్ చేస్కిన తరాాత **పేమ ంట్ స్ ే ేటస్ (Success)** అయితే Student మరియు Mother Details, Upload Physical Acknowledgement, మరియు Capture Selfie Image ఉెంటాయి.
- d) Student పతరు, Student ID, Mother Details(Mother Name, IFSC Code, Fee Reimbursement Amount, Payment Status, Payment Type) వస్తాయి.

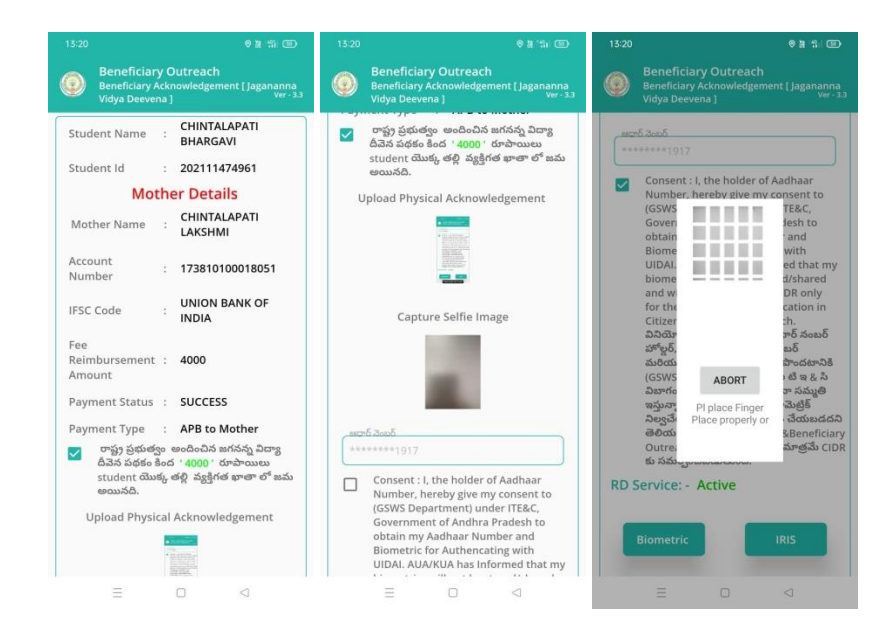

e) రాష్ట్ర ప్రభుత్వం అందించిన జగనన్న విద్యా దీవెన <sup>-</sup>పథకం కింద Fee

Reimbursement Amount రూపాయిలు Student యొక్క తల్లి వ్యక్తిగత ఖాతా లో

జమ అయినది అని సెలెక్ట్ చేసి, Upload Acknowledgement దగ్గర Acknowledgement photo మరియు Capture Selfie Image దగ్గర (student యొక్క తల్లి మరియు WEA/WDWS)photo తీసి అప్లోడ్ చేయవలెను.

- f) Student యొక్క తలిిసమమతిని ని ఎెంచ్కొని Authentication చేయాలి.
- g) **పేమ ంట్ స్ ే ేటస్ (Failure)** అయితేStudent మరియు Mother Details, Bank Account Details ఉెంటాయి.
- h) Student పతరు, Student ID, Mother Details(Mother Name, IFSC Code, Fee Reimbursement Amount, Payment Status, Payment Type, Rejected reason) వస్తాయి.

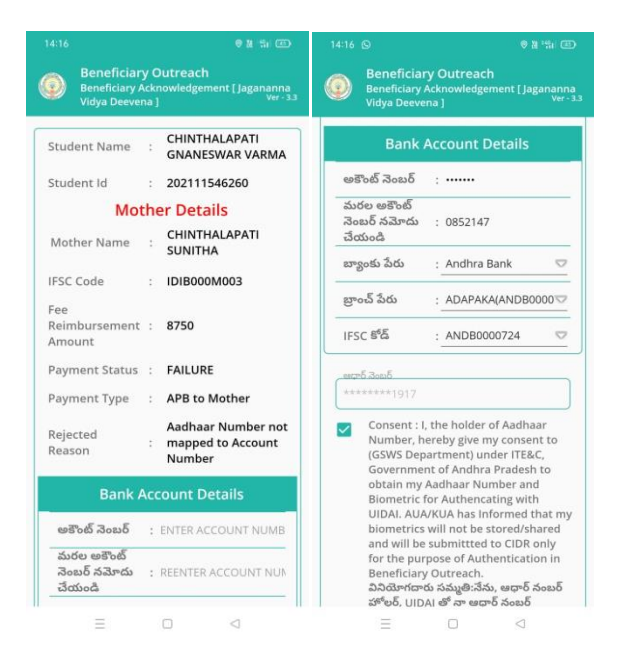

- i) Bank Account Details ఎంటర్ చేసిన తర్వాత Student యొక్క తల్లి Authentication చేయాలి.
- j) Student యొక్క తల్లి Authentication చేసిన తర్వాత WEA/WDWS

Authentication చేయవలిసి ఉంటుంది.

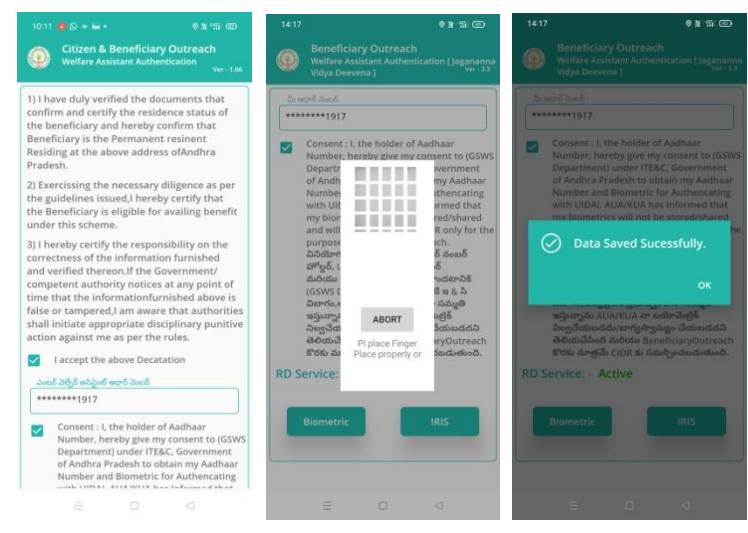

- k) ఇక్కడ ఇచ్చిన షరతులు ని accept చేసి WEA/WDWS Authentication చేయాలి.
- l) WEA/WDWS Authentication చేసిన తర్వాత Data Saved Successfully అని

మెసేజ్ వస్తుంది.